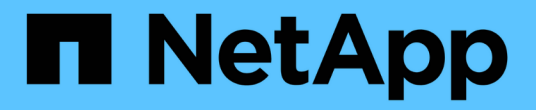

## 管理高可用度 OnCommand Workflow Automation 5.0

NetApp April 19, 2024

This PDF was generated from https://docs.netapp.com/zh-tw/workflow-automation-50/windowsinstall/task-configure-mscs-to-install-wfa.html on April 19, 2024. Always check docs.netapp.com for the latest.

# 目錄

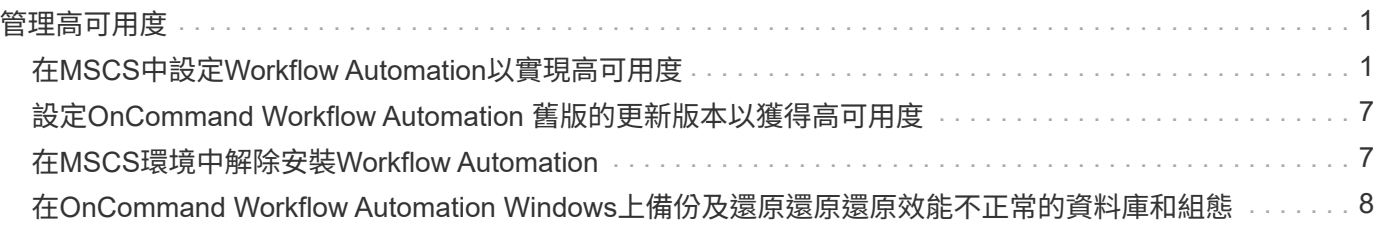

# <span id="page-2-0"></span>管理高可用度

您可以設定高可用度設定、以持續支援網路作業。如果其中一個元件故障、安裝中的鏡射 元件就會接管作業、並提供不中斷的網路資源。您也可以備份WFA資料庫和支援的組態、 以便在發生災難時恢復資料。

## <span id="page-2-1"></span>在**MSCS**中設定**Workflow Automation**以實現高可用度

您可以在Microsoft叢集服務(MSCS)環境中安裝及設定Workflow Automation(WFA)、 以設定高可用度並提供容錯移轉。在安裝WFA之前、您必須確認所有必要的元件均已正確 設定。

關於這項工作

高可用度設定可持續支援應用程式作業。如果其中一個元件故障、設定中的鏡射元件就會接管作業、並提供不中 斷的網路資源。

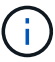

在Windows中、WFA唯一支援的叢集解決方案是MSCS。

#### <span id="page-2-2"></span>設定**MSCS**以安裝**Workflow Automation**

在Microsoft Cluster Server(MSCS)中安裝Workflow Automation(WFA)之前、您必須 先設定您的MSCS環境。

您需要的產品

- 必須從伺服器管理程式安裝MSCS。
- 選用:SnapDrive 必須安裝適用於Windows的功能。

支援的最低版本為Windows 2008和2012。

- 必須在兩個叢集節點上使用相同路徑安裝相同版本的WFA。
- 兩個叢集節點都必須新增至同一個網域。

關於這項工作

您必須在MSCS介面中使用叢集管理程式來完成此工作。

#### 步驟

- 1. 以網域管理員身分登入叢集管理程式。
- 2. 使用下列其中一個選項、確認兩個節點都能存取LUN:
	- 原生管理LUN。
	- 使用適用於Windows的功能:SnapDrive
		- i. 在SnapDrive 兩個節點上安裝並設定適用於Windows的支援功能。
		- ii. 使用SnapDrive 適用於Windows的支援功能建立LUN、並為兩個節點設定LUN。

3. 從容錯移轉叢集管理程式、將磁碟新增至叢集。

#### <span id="page-3-0"></span>在**OnCommand Workflow Automation Windows**上安裝

您可以安裝OnCommand Workflow Automation 功能區(WFA)來建立及自訂儲存工作流 程、以自動化在環境中執行的儲存工作。

您需要的產品

• 您必須已檢閱安裝先決條件。

[安裝](https://docs.netapp.com/zh-tw/workflow-automation-50/windows-install/reference-prerequisites-for-installing-workflow-automation.html)[Workflow Automation](https://docs.netapp.com/zh-tw/workflow-automation-50/windows-install/reference-prerequisites-for-installing-workflow-automation.html)[的先決條件](https://docs.netapp.com/zh-tw/workflow-automation-50/windows-install/reference-prerequisites-for-installing-workflow-automation.html)

- 如果您要在先前安裝WFA並解除安裝的系統上安裝WFA、則必須確保該系統上沒有WFA服務。
- 您必須從NetApp支援網站下載WFA安裝程式。
- 您必須停用Java的「自動升級」功能。

關於這項工作

- 如果您要在虛擬機器(VM)上安裝WFA、則VM名稱不得包含底線(\_)字元。
- ActiveState ActivePerl是在安裝WFA之前安裝的。

此安裝不會影響您在WFA伺服器上安裝的任何其他ActivePerl執行個體。

- 在重新安裝WFA 4.2或更新版本之前、如果您已解除安裝MySQL、則必須刪除MySQL資料目錄。
- 如果您自己安裝MySQL、WFA會將MySQL的「最佳檔案權限」和「SQL模式」屬性設為「my.ini`」。

#### 步驟

- 1. 使用具有管理權限的帳戶登入Windows。
- 2. 開啟Windows檔案總管、然後瀏覽至安裝檔案所在的目錄。
- 3. 安裝WFA:
	- 互動式安裝
		- i. 以管理使用者的身分按一下滑鼠右鍵並執行WFA安裝程式執行檔(`.exe)。
		- ii. 單擊 \* 下一步 \* 。
		- iii. 輸入預設管理使用者的認證資料、然後按一下\*「下一步\*」。

預設的管理密碼必須符合下列條件:

- 至少六個字元
- 一個大寫字元
- 一個小寫字元
- 一個數字
- 一個特殊字元\*附註:\*您必須記下管理使用者的認證資料。

iv. 選取WFA組態的連接埠、然後按一下「下一步」。

v. 輸入網站名稱和公司名稱、然後按「下一步」。

網站名稱可包含WFA安裝位置、例如、PA匹茲堡。

- vi. 如果您要變更預設安裝位置、請選取您要安裝WFA的位置、然後按一下\*「下一步\*」。
- vii. 如果您不想變更WFA資料庫的預設位置、請按一下「下一步」。
- viii. 按一下「安裝」繼續安裝。
- ix. 按一下「完成」以完成安裝。
- x. 選擇下列其中一項動作、確認WFA已成功安裝:
	- 透過網頁瀏覽器存取WFA。
	- 使用Windows服務主控台驗證NetApp WFA伺服器服務和NetApp WFA資料庫服務是否正在執 行。

。無聲安裝(從命令提示字元):+「WFA-version\_number-build\_number.exe /s /v"wfa\_admin\_username=wfa\_usernamewfa\_admin\_password=password wfa\_admin\_confirm\_password=confirm管理密碼/ wfa\_mySQL\_pass=password confirm\_wfa\_sq\_install=confirmMySQL密碼wfa\_site\_sport=s=site wfa\_opa=wfa\_competopport=wfa\_opa=wport\_compa=wfa

▪ 範例 \*

WFA-x64-v4.2.0.0.0-B2973881.exe /s /v"wfa\_admin\_username=admin wfa\_admin\_password=Company \* 234 wfa\_admin\_confirm\_password=Company \* 234 wfa\_MySQL \_pass=MySQL\* 234 wfa\_install\_sit=NB wfa\_install\_Organization=NetApp wfa https port=admin username=admin

wfa\_admin\_admin\_admin\_password=compa=compa=compa=compa=compa=compa\datap\datap scalscalscalscalscalscal\_scal\_scalfa\datap\_scalfa /fa

/datap\datap\_scalscalscrap\_scalscalscalscalscal\_sc\_scalfa /目錄下

 $\mathbf{f}$ 

WFA不支援「/qn」選項。

命令參數如下:

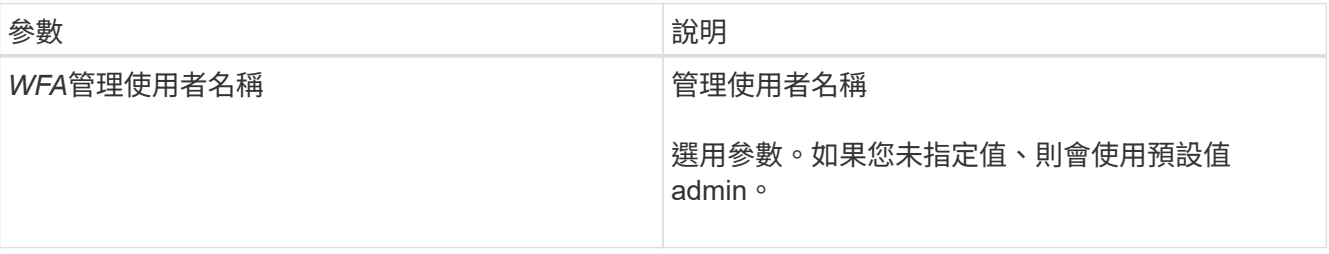

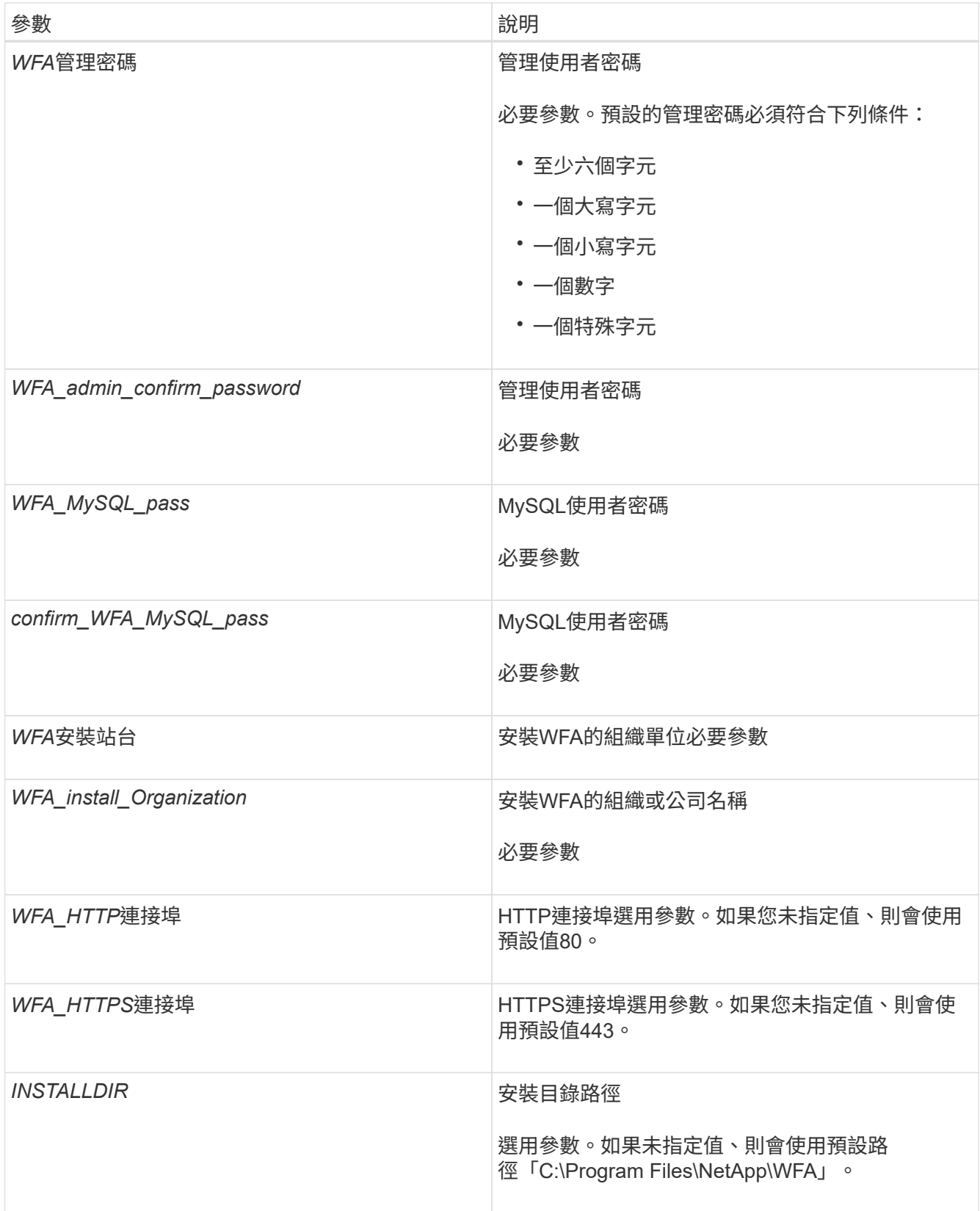

### 相關資訊

["NetApp](http://mysupport.netapp.com)[支援](http://mysupport.netapp.com)["](http://mysupport.netapp.com)

### 使用**MSCS**設定**Workflow Automation**

在Microsoft叢集伺服器(MSCS)中安裝Workflow Automation(WFA)之後、您必須使用 組態指令碼、在MSCS中設定WFA的高可用度。

#### 您需要的產品

您必須已建立WFA的備份。

#### 步驟

1. 登入至MSCS叢集的第一個節點、然後執行下列步驟:

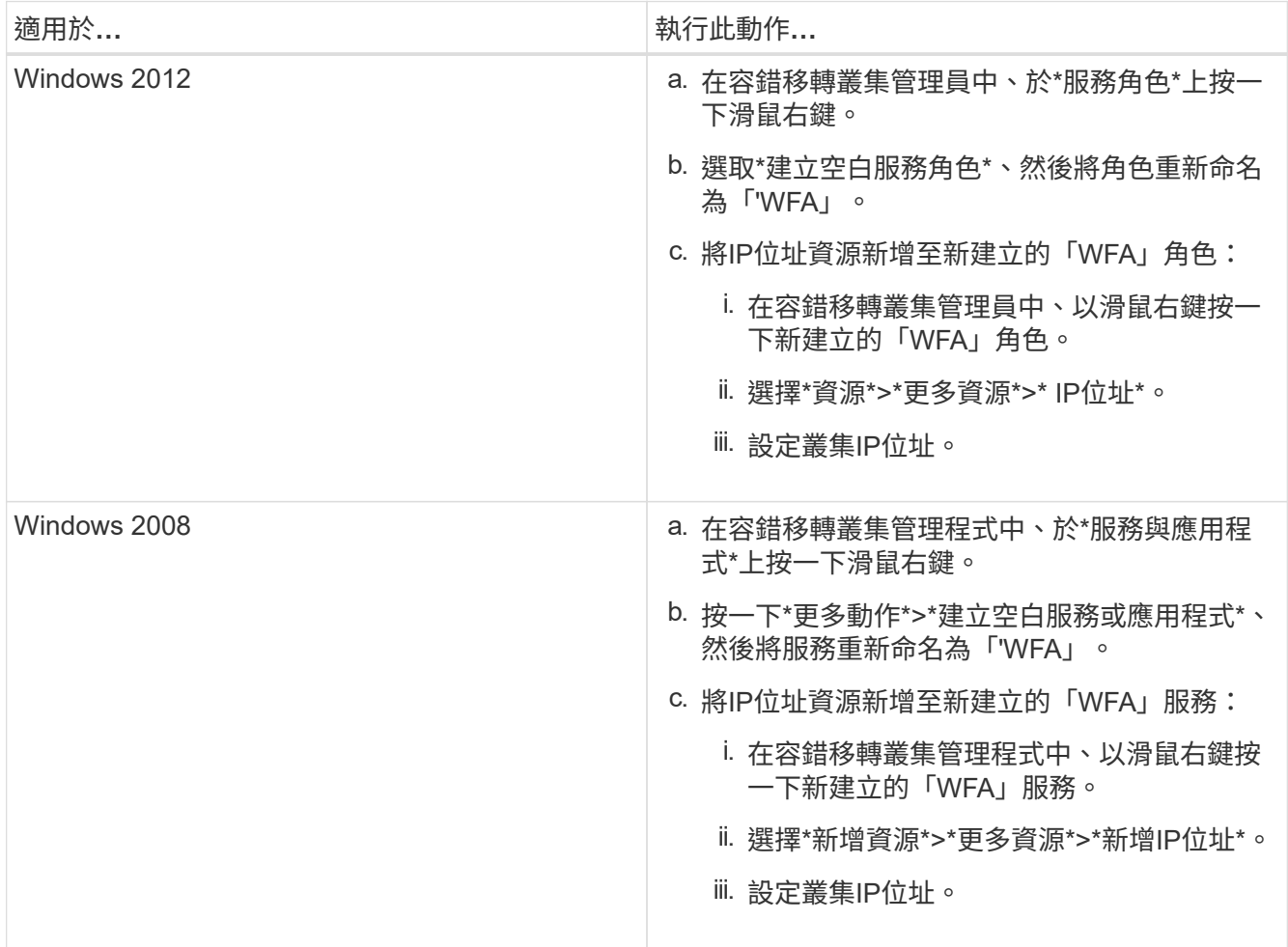

2. 在命令提示字元下、執行「ha\_setup.pl」指令碼、將WFA資料移至共享位置、並使用支援故障移轉的MSCS 設定WFA: 「perl ha\_setup.pl - first [-t type\_\_of\_cluster \_vcs][-g cluster \_group名稱][-l ip\_address\_resource\_name][-n cluster名稱][-k shared\_disk [\_path]

指令碼位於「WFA\_install\_LOUSE\WFA\bin\ha\」

◦ 範例 \*

「perl ha\_setup.pl - first -t pSCs- g wfa -i "叢集IP位址"-n wfa\_cluster -k "叢集磁碟2 "-f E:\」

- 3. 驗證是否已建立MSCS資源。
- 4. 從容錯移轉叢集管理程式停止WFA服務:

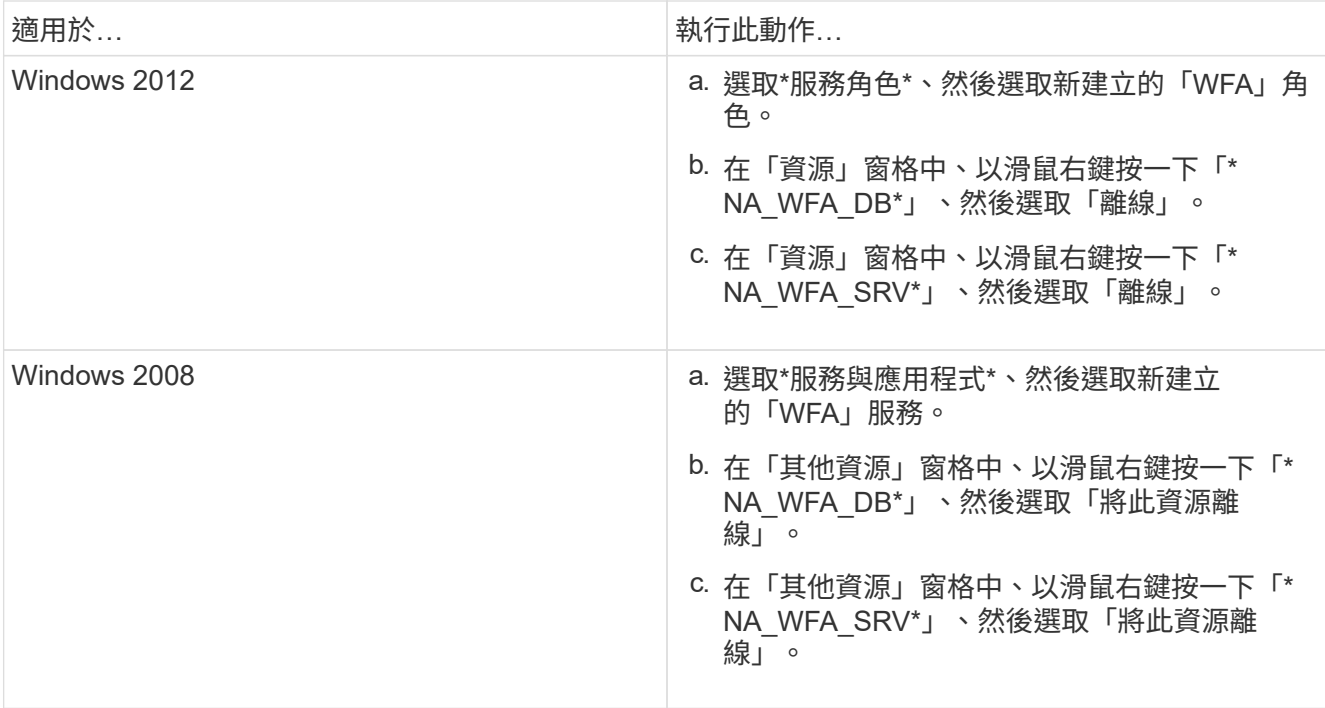

WFA資料庫服務和WFA伺服器服務必須離線。不得從Windows服務停止WFA服務。

- 5. 手動將WFA資源移至次要節點。
- 6. 驗證共享磁碟是否可從第二個節點存取。
- 7. 在命令提示字元下、在叢集的次要節點上執行「ha\_setup.pl」指令碼、以設定WFA使用來自共享位置的資料
	- : 「perl ha\_setup.pl join (-t type\_\_of\_cluster \_mSCs][-f shared\_drive\_path]」

「ha\_setup.pl」指令碼可在「wfa\_install\_location \wfa\bin\ha\」取得

◦ 範例 \*

 $\lceil$  perl ha\_setup.pl - join -t sSCs-  $f \in : \setminus$ 

8. 從容錯移轉叢集管理程式、將WFA資源上線:

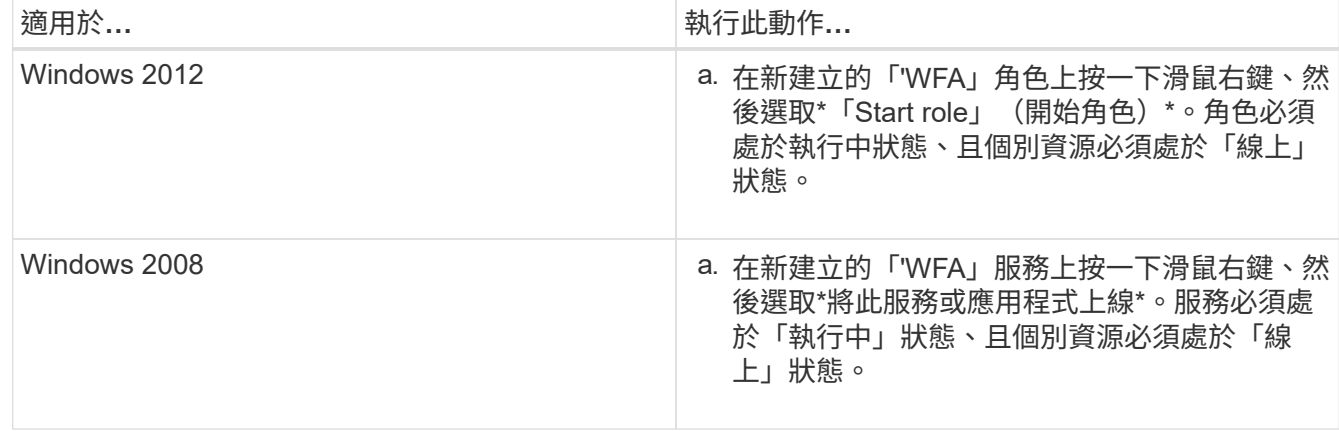

- 9. 手動切換至MSCS叢集的第二個節點。
- 10. 確認WFA服務已在叢集的第二個節點上正確啟動。

## <span id="page-8-0"></span>設定**OnCommand Workflow Automation** 舊版的更新版本以獲 得高可用度

您可以設定OnCommand Workflow Automation 3.1之前的版本以獲得高可用度。

步驟

1. 將現有的WFA版本升級至最新的WFA版本。

#### ["](https://docs.netapp.com/zh-tw/workflow-automation-50/windows-install/task-upgrade-oncommand-workflow-automation.html)[升級](https://docs.netapp.com/zh-tw/workflow-automation-50/windows-install/task-upgrade-oncommand-workflow-automation.html)[WFA"](https://docs.netapp.com/zh-tw/workflow-automation-50/windows-install/task-upgrade-oncommand-workflow-automation.html)

此升級版本的WFA是叢集的主要節點。

2. 建立WFA資料庫的備份。

#### ["](https://docs.netapp.com/zh-tw/workflow-automation-50/windows-install/reference-backing-up-of-the-oncommand-workflow-automation-database.html)[備份](https://docs.netapp.com/zh-tw/workflow-automation-50/windows-install/reference-backing-up-of-the-oncommand-workflow-automation-database.html)[WFA](https://docs.netapp.com/zh-tw/workflow-automation-50/windows-install/reference-backing-up-of-the-oncommand-workflow-automation-database.html)[資料庫](https://docs.netapp.com/zh-tw/workflow-automation-50/windows-install/reference-backing-up-of-the-oncommand-workflow-automation-database.html)["](https://docs.netapp.com/zh-tw/workflow-automation-50/windows-install/reference-backing-up-of-the-oncommand-workflow-automation-database.html)

如果手動變更任何參數、您必須建立WFA資料庫的備份、解除安裝現有的WFA安裝、安裝最新可用的WFA 版本、還原備份、然後繼續執行Microsoft叢集服務(MSCS)組態。

3. 將MSCS設定為在主要節點上安裝WFA。

#### ["](#page-2-2)[設定安裝](#page-2-2)[WFA](#page-2-2)[的](#page-2-2)[MSCS"](#page-2-2)

4. 在次要節點上安裝最新的WFA版本。

["](#page-3-0)[安裝](#page-3-0)[WFA"](#page-3-0)

5. 在MSCS中設定WFA。

["](#page-2-2)[在](#page-2-2)[MSCS](#page-2-2)[中設定](#page-2-2)[WFA"](#page-2-2)

WFA伺服器已設定為高可用度。

## <span id="page-8-1"></span>在**MSCS**環境中解除安裝**Workflow Automation**

您可以從叢集節點刪除所有WFA服務、從叢集解除安裝Workflow Automation(WFA)。

關於這項工作

此工作適用於Windows Server 2012。

#### 步驟

- 1. 使用容錯移轉叢集管理程式使服務離線:
	- a. 在角色上按一下滑鼠右鍵。
	- b. 選擇\*停止角色\*。
- 2. 在第一個節點上解除安裝WFA、然後在第二個節點上解除安裝WFA。

["](https://docs.netapp.com/zh-tw/workflow-automation-50/windows-install/task-uninstall-oncommand-workflow-automation.html)[解除安裝](https://docs.netapp.com/zh-tw/workflow-automation-50/windows-install/task-uninstall-oncommand-workflow-automation.html)[OnCommand Workflow Automation"](https://docs.netapp.com/zh-tw/workflow-automation-50/windows-install/task-uninstall-oncommand-workflow-automation.html)

3. 從容錯移轉叢集管理程式刪除叢集資源:

a. 在角色上按一下滑鼠右鍵。

b. 選擇\*移除\*。

4. 手動刪除共享位置中的資料。

## <span id="page-9-0"></span>在**OnCommand Workflow Automation Windows**上備份及還原 還原還原效能不正常的資料庫和組態

您可以備份及還原OnCommand Workflow Automation 支援的還原(WFA)資料庫和組 態、以便在發生災難時恢復資料。支援的組態包括資料存取、HTTP逾時和SSL憑證。

您需要的產品

您必須擁有管理權限或架構認證。

關於這項工作

您必須在安全的位置建立備份、因為還原備份可讓您存取WFA存取的所有儲存系統。

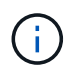

在災難恢復期間、您只能使用CLI命令或REST API來進行全方位的備份與還原作業。在高可用度 環境中進行災難恢復時、您無法使用Web UI來建立備份。

#### 步驟

1. 備份現有的資料庫和組態。

["](https://docs.netapp.com/zh-tw/workflow-automation-50/windows-install/reference-backing-up-of-the-oncommand-workflow-automation-database.html)[備份](https://docs.netapp.com/zh-tw/workflow-automation-50/windows-install/reference-backing-up-of-the-oncommand-workflow-automation-database.html)[OnCommand Workflow Automation the](https://docs.netapp.com/zh-tw/workflow-automation-50/windows-install/reference-backing-up-of-the-oncommand-workflow-automation-database.html)[支援資料庫](https://docs.netapp.com/zh-tw/workflow-automation-50/windows-install/reference-backing-up-of-the-oncommand-workflow-automation-database.html)["](https://docs.netapp.com/zh-tw/workflow-automation-50/windows-install/reference-backing-up-of-the-oncommand-workflow-automation-database.html)

2. 還原資料庫和組態的先前備份。

["](https://docs.netapp.com/zh-tw/workflow-automation-50/windows-install/concept-restoring-the-wfa-database.html)[還](https://docs.netapp.com/zh-tw/workflow-automation-50/windows-install/concept-restoring-the-wfa-database.html)[原](https://docs.netapp.com/zh-tw/workflow-automation-50/windows-install/concept-restoring-the-wfa-database.html)[OnCommand Workflow Automation](https://docs.netapp.com/zh-tw/workflow-automation-50/windows-install/concept-restoring-the-wfa-database.html) [此資料庫](https://docs.netapp.com/zh-tw/workflow-automation-50/windows-install/concept-restoring-the-wfa-database.html)["](https://docs.netapp.com/zh-tw/workflow-automation-50/windows-install/concept-restoring-the-wfa-database.html)

#### 版權資訊

Copyright © 2024 NetApp, Inc. 版權所有。台灣印製。非經版權所有人事先書面同意,不得將本受版權保護文件 的任何部分以任何形式或任何方法(圖形、電子或機械)重製,包括影印、錄影、錄音或儲存至電子檢索系統 中。

由 NetApp 版權資料衍伸之軟體必須遵守下列授權和免責聲明:

此軟體以 NETAPP「原樣」提供,不含任何明示或暗示的擔保,包括但不限於有關適售性或特定目的適用性之 擔保,特此聲明。於任何情況下,就任何已造成或基於任何理論上責任之直接性、間接性、附隨性、特殊性、懲 罰性或衍生性損害(包括但不限於替代商品或服務之採購;使用、資料或利潤上的損失;或企業營運中斷),無 論是在使用此軟體時以任何方式所產生的契約、嚴格責任或侵權行為(包括疏忽或其他)等方面,NetApp 概不 負責,即使已被告知有前述損害存在之可能性亦然。

NetApp 保留隨時變更本文所述之任何產品的權利,恕不另行通知。NetApp 不承擔因使用本文所述之產品而產 生的責任或義務,除非明確經過 NetApp 書面同意。使用或購買此產品並不會在依據任何專利權、商標權或任何 其他 NetApp 智慧財產權的情況下轉讓授權。

本手冊所述之產品受到一項(含)以上的美國專利、國外專利或申請中專利所保障。

有限權利說明:政府機關的使用、複製或公開揭露須受 DFARS 252.227-7013(2014 年 2 月)和 FAR 52.227-19(2007 年 12 月)中的「技術資料權利 - 非商業項目」條款 (b)(3) 小段所述之限制。

此處所含屬於商業產品和 / 或商業服務(如 FAR 2.101 所定義)的資料均為 NetApp, Inc. 所有。根據本協議提 供的所有 NetApp 技術資料和電腦軟體皆屬於商業性質,並且完全由私人出資開發。 美國政府對於該資料具有 非專屬、非轉讓、非轉授權、全球性、有限且不可撤銷的使用權限,僅限於美國政府為傳輸此資料所訂合約所允 許之範圍,並基於履行該合約之目的方可使用。除非本文另有規定,否則未經 NetApp Inc. 事前書面許可,不得 逕行使用、揭露、重製、修改、履行或展示該資料。美國政府授予國防部之許可權利,僅適用於 DFARS 條款 252.227-7015(b) (2014年2月) 所述權利。

商標資訊

NETAPP、NETAPP 標誌及 <http://www.netapp.com/TM> 所列之標章均為 NetApp, Inc. 的商標。文中所涉及的所 有其他公司或產品名稱,均為其各自所有者的商標,不得侵犯。